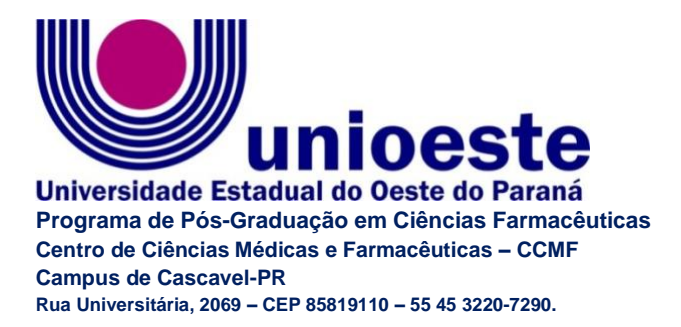

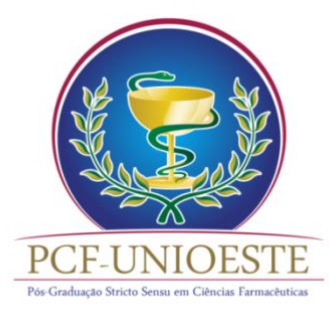

# **TUTORIAL PARA INSCRIÇÃO NO PROCESSO SELETIVO DE ALUNOS REGULARES – PCF UNIOESTE**

#### **PROCEDIMENTO:**

### **INSCRIÇÃO**

- 1. Clique no link de inscrição presente no edital [http://www.unioeste.br/pos/inscricoes:](http://www.unioeste.br/pos/inscricoes)
- 2. Na nova janela, clique no link para fazer a inscrição em 'Ciências Farmacêuticas Mestrado (Regular)'.

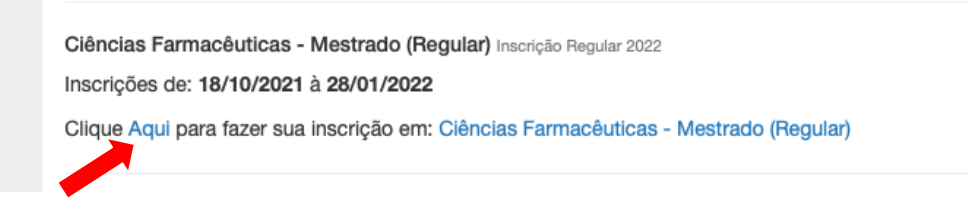

3. Caso já possua cadastro na Unioeste, faça login com seu usuário e senha, caso contrário crie uma conta preenchendo todos os dados.

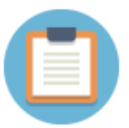

# Sistema de Processos Seletivos da Unioeste

Se você não tem acesso aos sistemas da Unioeste, crie uma conta agora

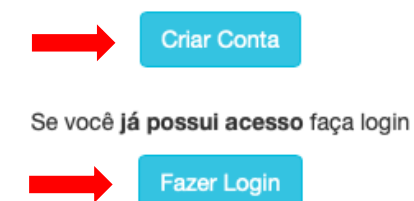

4. Após entrar no sistema, clique na aba 'Processos Seletivos e depois em 'Stricto'.

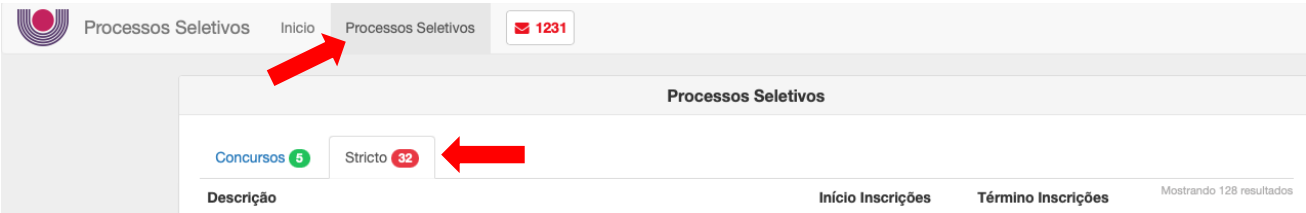

5. Na lista, procure 'Ciências Farmacêuticas – Mestrado (regular)' e clique em 'Inscrever'.

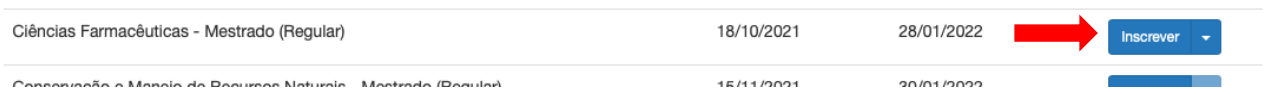

6. Preencha todos os dados e clique em 'Continuar'

$$
\begin{array}{|c|c|c|c|}\hline \textbf{F} & \textbf{F} & \textbf{F} & \textbf{F} & \textbf{F} \\ \hline \textbf{F} & \textbf{F} & \textbf{F} & \textbf{F} & \textbf{F} & \textbf{F} & \textbf{F} \\ \hline \textbf{F} & \textbf{F} & \textbf{F} & \textbf{F} & \textbf{F} & \textbf{F} & \textbf{F} & \textbf{F} & \textbf{F} \\ \hline \textbf{F} & \textbf{F} & \textbf{F} & \textbf{F} & \textbf{F} & \textbf{F} & \textbf{F} & \textbf{F} & \textbf{F} & \textbf{F} & \textbf{F} \\ \hline \end{array}
$$

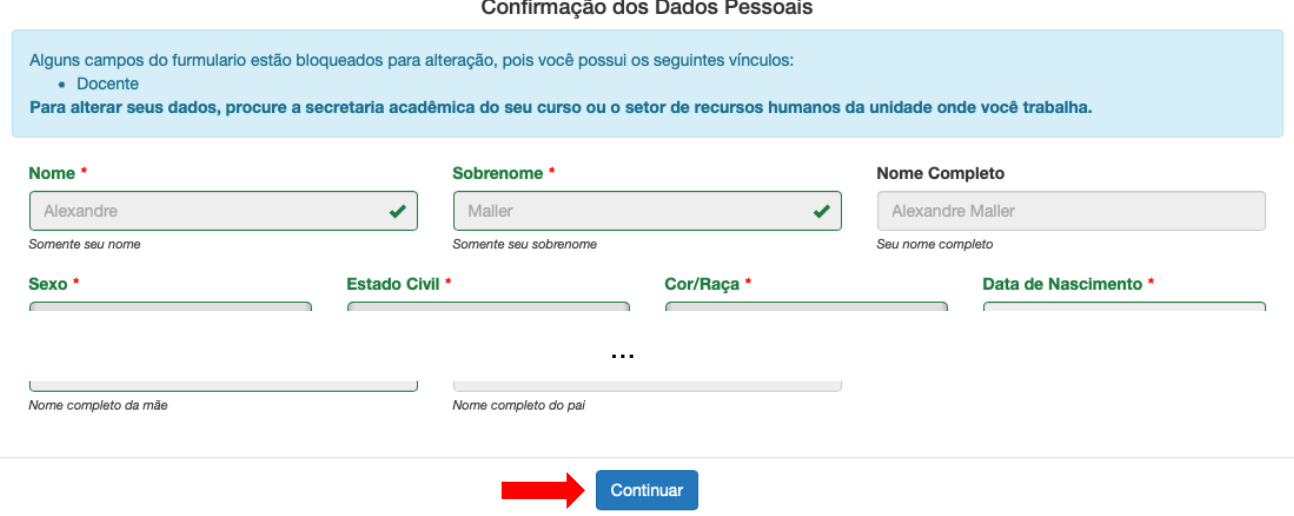

7. Atualize seus endereços e clique em 'Continuar.

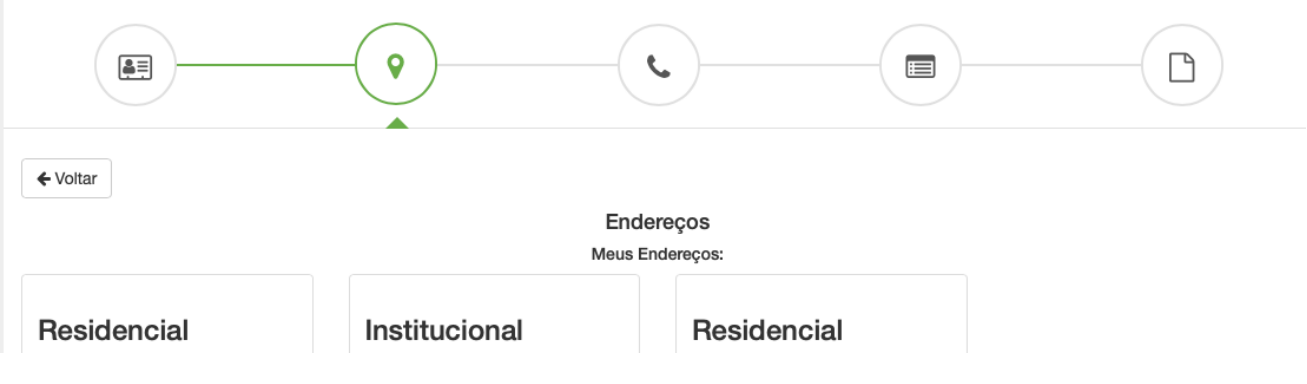

...

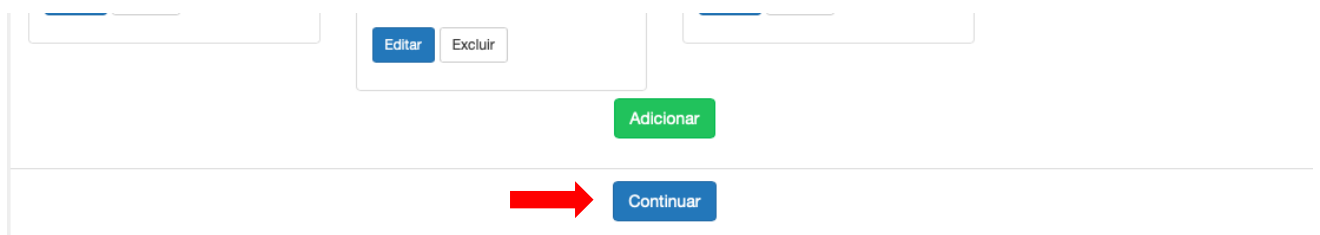

8. Atualize seu telefone de contato e clique em 'Continuar'.

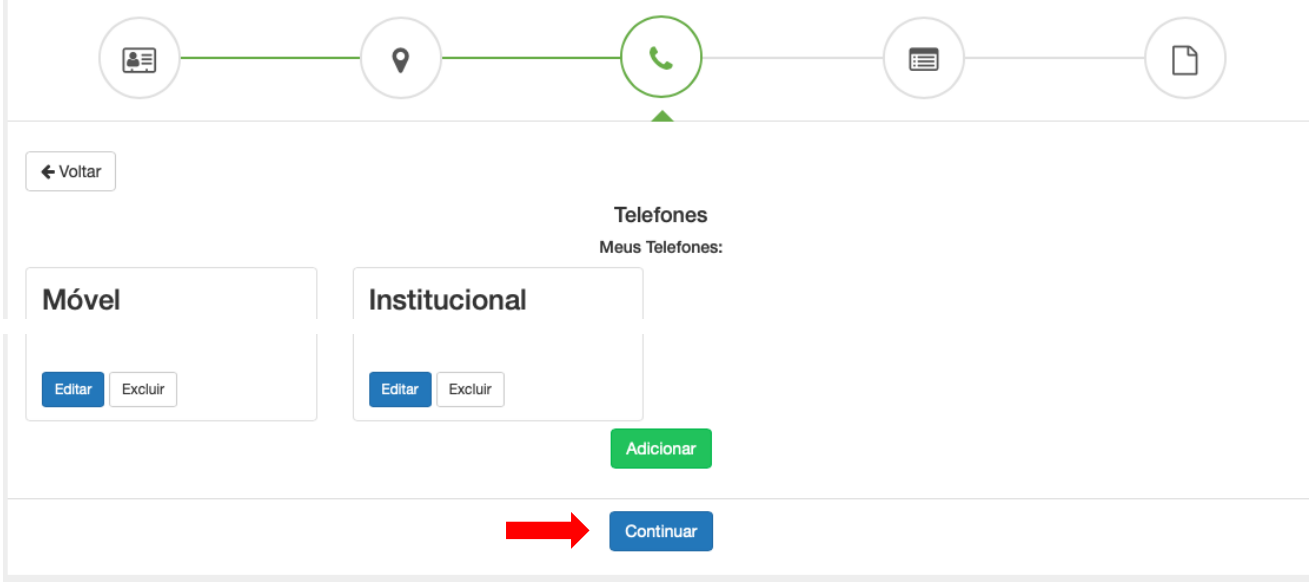

9. Selecione o 'Programa', 'Área' e 'Linha de pesquisa' de seu orientador. Preencha todos os campos obrigatórios e clique em 'Salvar e Continuar'.

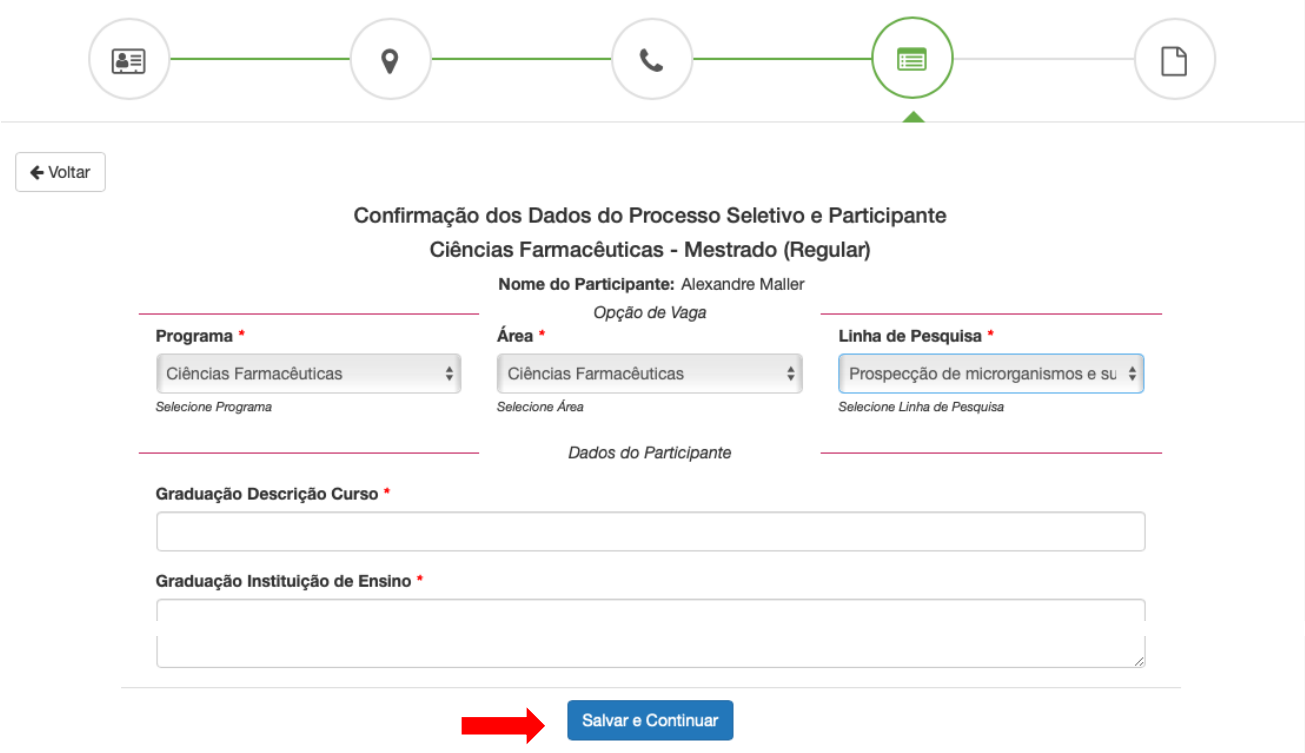

## **GERAÇÃO DO BOLETO PARA PAGAMENTO**

10.Para gerar o boleto de pagamento, clique em 'Ficha para Pagamento', depois em 'Gerar Ficha para Pagamento" e, por fim, em 'Visualizar ficha para pagamento'.

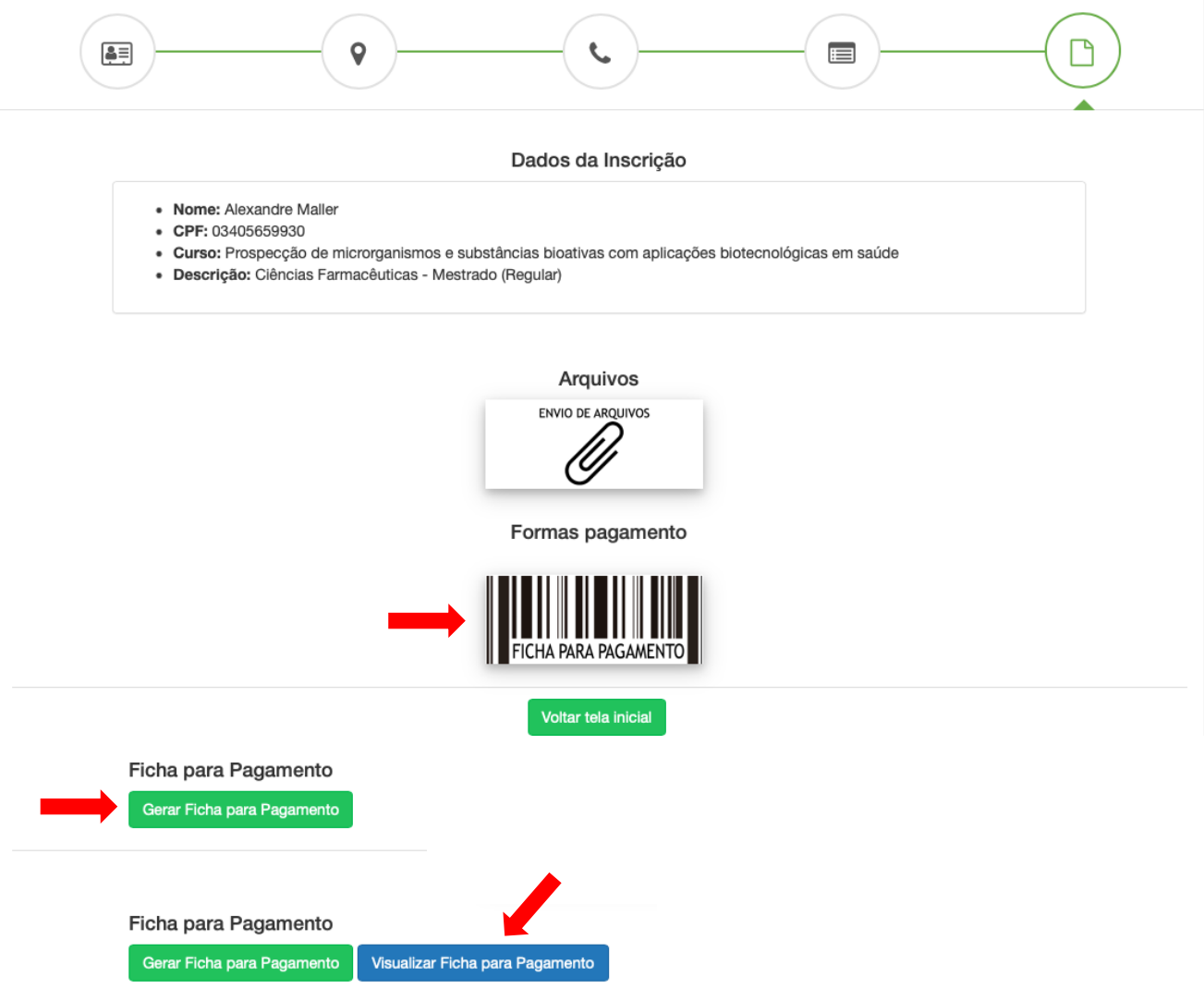

### **ENVIO DE DOCUMENTOS**

11.Para enviar os arquivos solicitados no edital, clique em 'Envio de arquivos' e em 'Abrir' na nova janela.

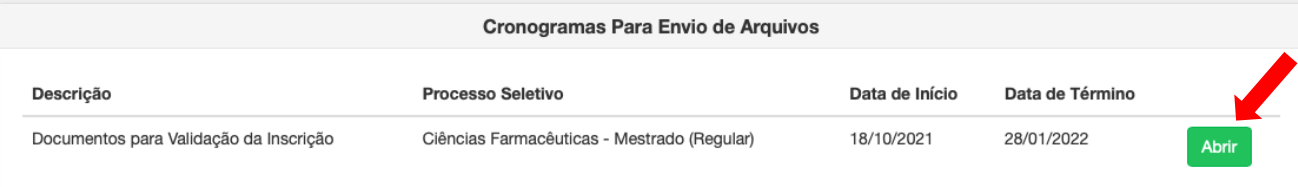

12.Em Tipo de Arquivo, selecione 'Documentos para Inscrição', depois 'Escolher Arquivo', selecione o arquivo no seu computador e clique em 'Salvar'.

*Obs.: todos os documentos solicitados no edital devem estar comprimidos em um único arquivo nos formatos .rar ou .zip.*

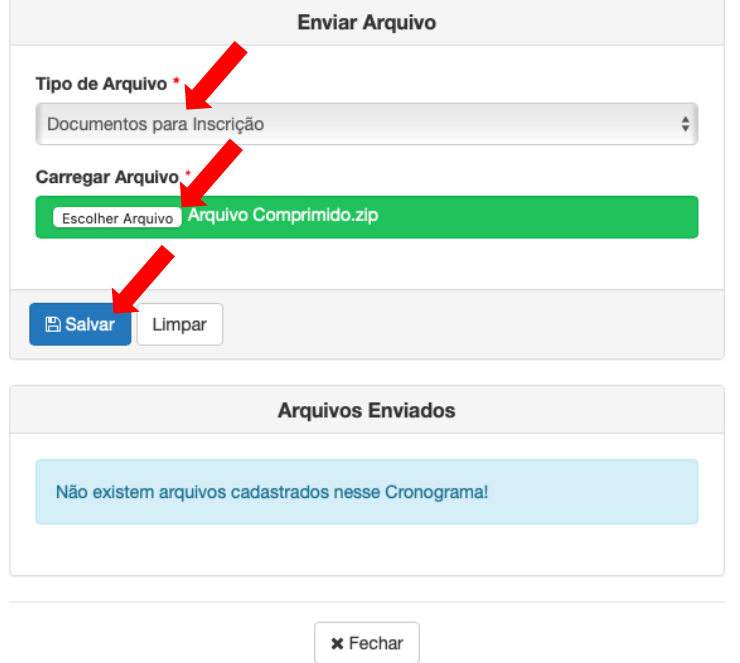

#### **VIA ALTERNATIVA PARA ENVIAR A DOCUMENTAÇÃO E IMPRIMIR O BOLETO DE PAGAMENTO**

13.Repita os passos de 1 a 3, clique na aba 'Início' e em 'Ação'.

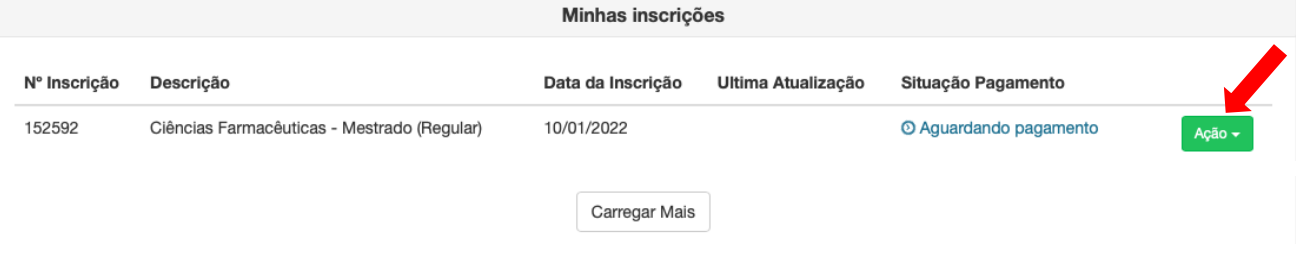

14.Aqui você poderá enviar ou substituir os documentos para inscrição, imprimir a ficha de inscrição, gerar e imprimir o boleto de pagamento.

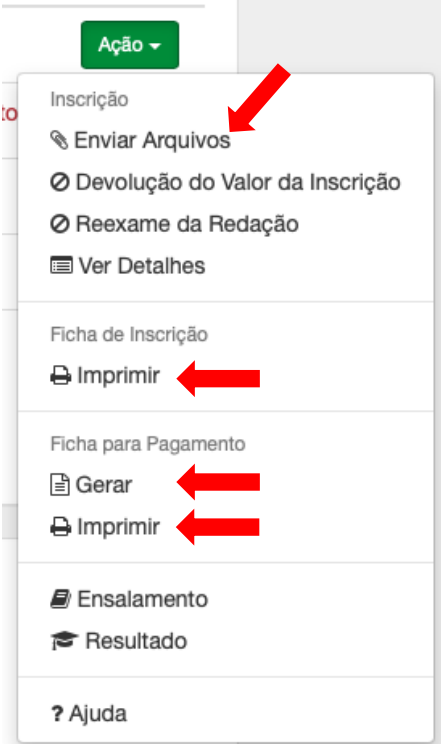